# LOGITECH TAP QUICK START GUIDE FOR MICROSOFT TEAMS ROOMS

logitech®

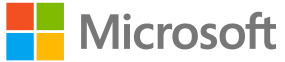

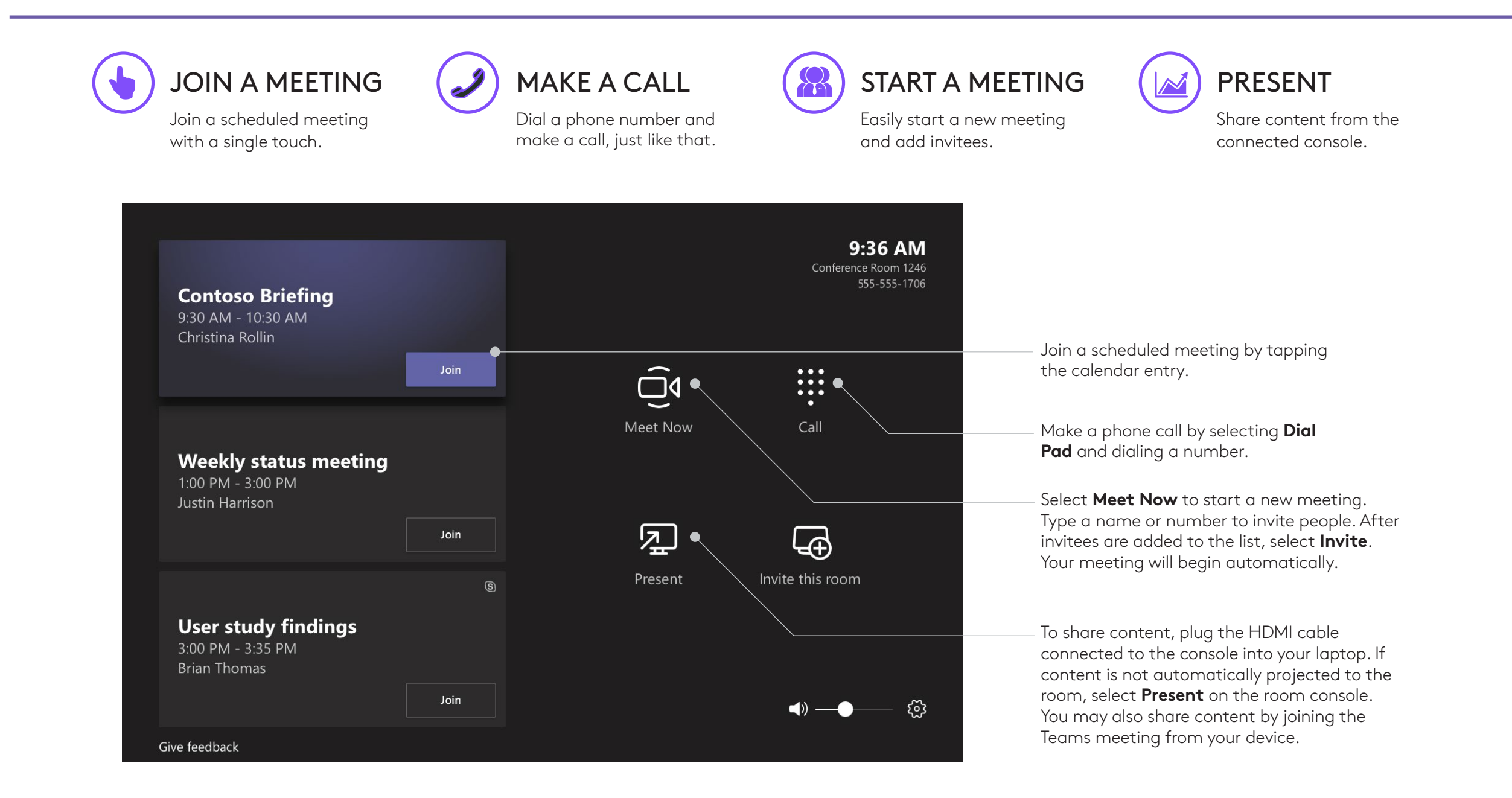

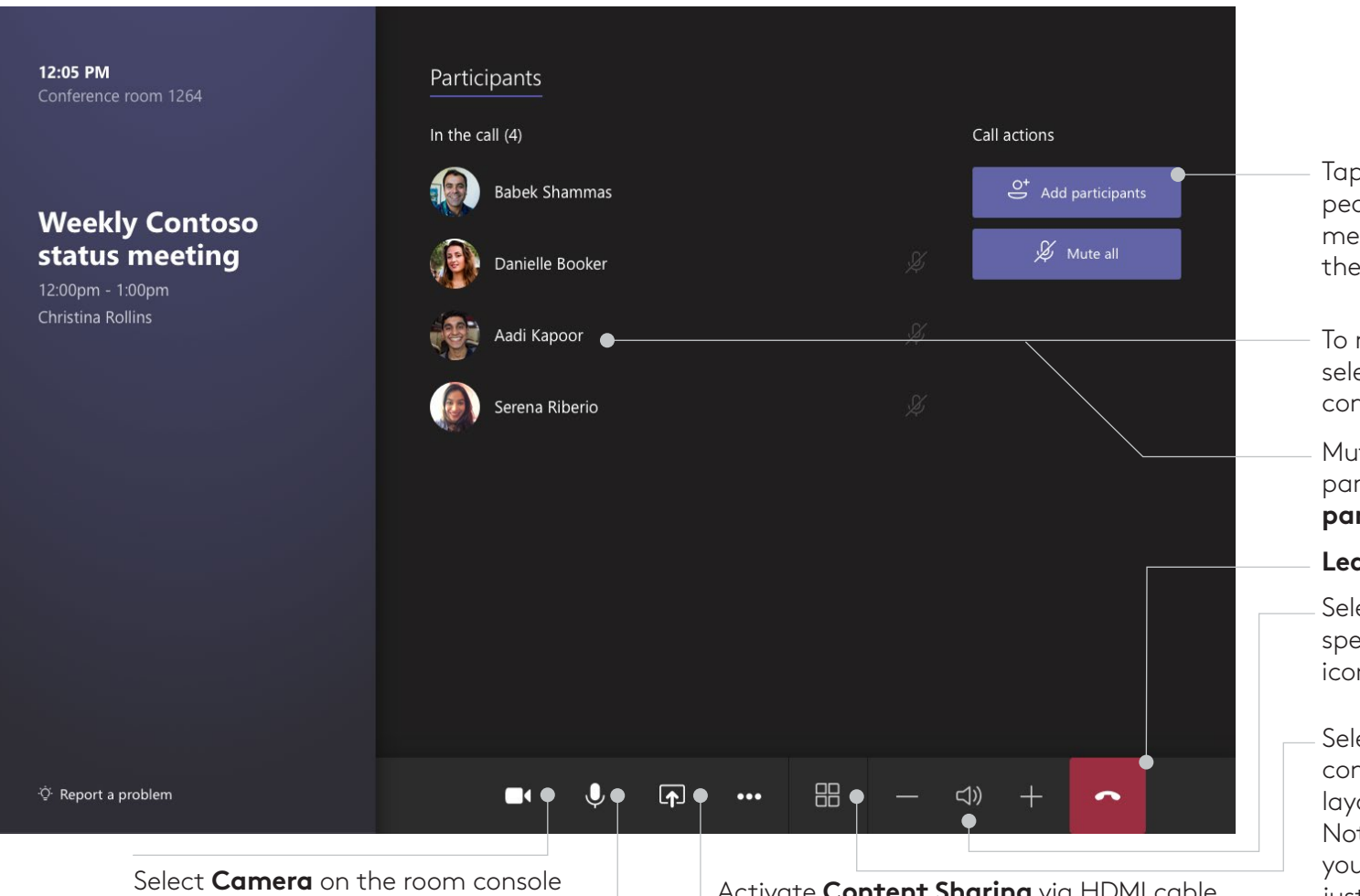

to turn the in-room camera on and off. Choose which video device you wnat to use, or tap **Camera Off** to stop streaming the room's video.

### **FOR MORE INFORMATION**

logitech.com/microsoft

- Activate **Content Sharing** via HDMI cable or content camera within the room.
- Manage audio by selecting **Mic** on the room console to mute or unmute the room mic.

#### Tap **Add participants** to select people you want to invite to the meeting. Select names to add to the invitation list, then tap **Invite**.

- To remove someone from a meeting, select their name on the room console, then **Remove participant**.
- Mute participants selecting participant's name, and then **Mute participant**.

#### **Leave the meeting**.

- Select **-** or **+** to adjust the room speaker volume. Press speaker icon to Mute/Unmute.
- Select **Layout** on the room console. Toggle between different layouts for your room display. Note: If you have a single display, you can choose between showing just shared content or showing content and a row of people. If you have two displays, one will show content and the other will show people. Selecting Layout will swap which display shows which.

## **LOGITECH SWYTCH GUIDE**

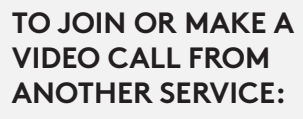

1. Insert the purple Logitech Swytch cable into your laptop USB-A or USB-C port.

2. Open your preferred video application.

3. Within your application, ensure the settings for Camera, Speaker, and Microphone are set to the Logitech conference devices in the room.

4. Join or make your video call from your laptop.

5. When you're finished, simply unplug Swytch from your laptop and the room will return to its previous state.

#### **TO SHARE CONTENT WITH SWYTCH USING LOGITECH TAP:**

1. Insert the Swytch USB-C or USB-A cable into your laptop.

2. Click "Share" on the Tap interface, and your laptop screen will automatically be shared into the meeting or room display.

3. When you're done sharing, simply unplug the Swytch cable from your laptop.

If you experience issues, please install the latest DisplayLink drivers from Synaptics on your device.

v210920

Logitech Inc. 7700 Gateway Blvd. Newark, CA 94560 Published November 2019

© 2021 Logitech. Logitech, the Logitech logo and other Logitech marks are owned by Logitech and may be registered. All other trademarks are the properties of their respective owners. Logitech assumes no responsibility for any errors that may appear in this publication. Product, pricing and feature information contained herein is subject to change without notice.

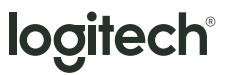

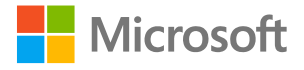